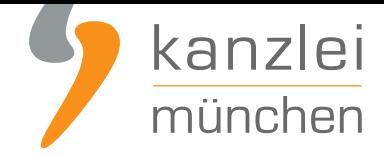

veröffentlicht von Rechtsanwalt **Max-Lion Keller**, LL.M. (IT-Recht)

# Handlungsanleitung: Rechtstexte zu Plentymarkets übertragen und Aktualisierungs-Automatik starten

**Mit dem AGB-Service inklusive AGB-Schnittstelle für Plentymarkets-Shops der IT-Recht Kanzlei können die Rechtstexte (AGB, Widerrufsbelehrung & Co) über eine Schnittstelle eingebunden und genutzt werden**. Dadurch entfällt bei einer Aktualisierung der Texte jeglicher Aufwand für den Händler. Die Schnittstelle übernimmt nach der einmaligen Einbindung der Rechtstexte bei Bedarf auch die automatische Überwachung und Aktualisierung der Rechtstexte. Wie die Rechtstexte dafür ganz einfach in den Plentym[arkets-Shop übertragen werden und gleichzeitig die Aktualisierungsautomatik gestartet wird,](https://www.it-recht-kanzlei.de/Service/agb-plentymarkets.php) [wird in dieser Ha](https://www.it-recht-kanzlei.de/Service/agb-plentymarkets.php)ndlungsanleitung aufgezeigt.

**Hinweis:** Diese Handlungsanleitung ist für Plentymarkets-Ceres Nutzer geeignet. Onlinehändler, die noch Callisto nutzen, sollten vorab einen Wechsel zu Ceres in Erwägung ziehen.

# 1. Individualisierung der Rechtstexte für Plentymarkets im Mandantenportal der IT-Recht Kanzlei

Melden Sie sich mit Ihren Zugangsdaten im **Mandantenportal** der IT-Recht Kanzlei an.

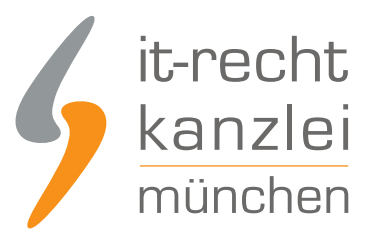

#### MANDANTEN-PORTAL

Unser integrales Zentrum der langfristigen Zusammenarbeit mit unseren Mandanten

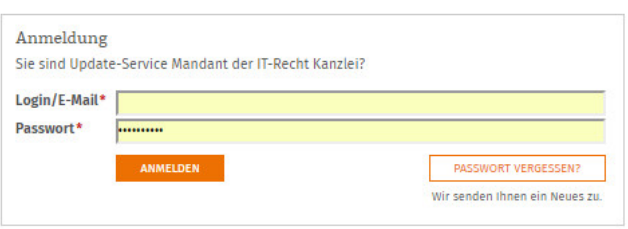

Sie sehen danach eine Übersicht der von Ihnen gebuchten Rechtstexte. Wählen Sie Onlineshop aus.

Im nächsten Schritt wählen Sie Onlineshop-AGB.

Es wird Ihnen danach angezeigt, ob die Rechtstexte vollständig konfiguriert sind oder Sie dies noch zu erledigen haben.

Nach erfolgter Konfiguration sehen Sie folgende Statusmeldung bei Ihren Plentymarkets-Rechtstexten:

## **IHRE GEBUCHTEN RECHTSTEXTE (DEUTSCHE SPRACHE)**

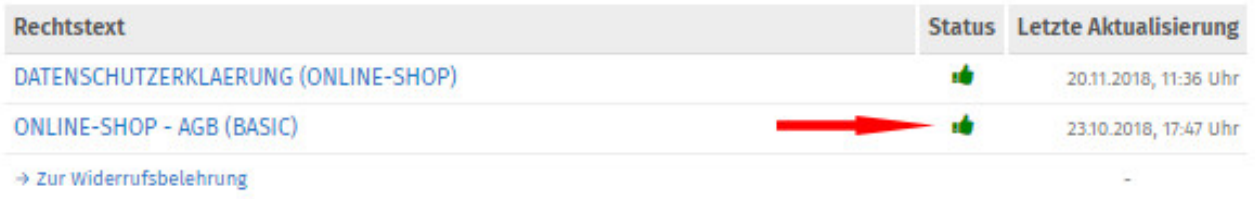

**Hinweis:** Ihr Impressum im Mandantenportal ist bereits mit den bei der Bestellung angegebenen Unternehmensinformationen versorgt. Prüfen Sie diese vor der Verwendung auf Richtigkeit und Vollständigkeit.

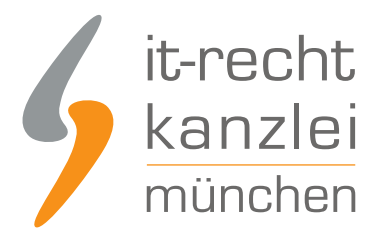

# 2. Vorbereitungen im Plentymarkets-Shop

Loggen Sie sich dann in Ihren Plentymarkets-Shop ein.

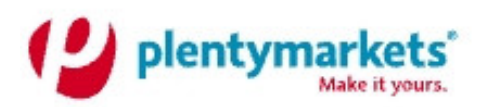

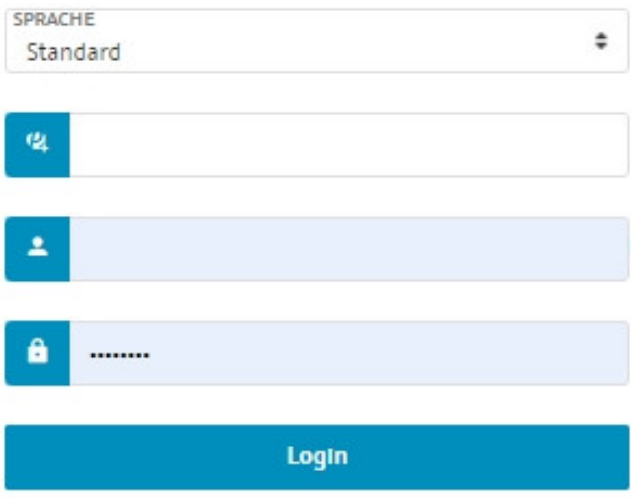

Wählen Sie im Menü oben den Punkt "Einrichtung"

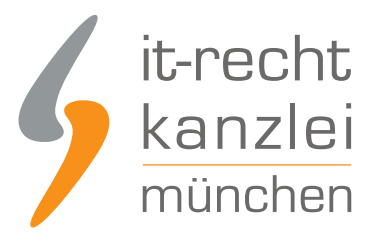

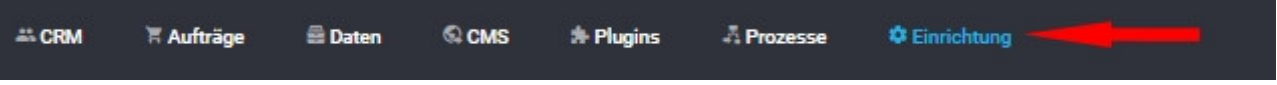

Dann wählen Sie im Menü links "Einstellungen" und dann "Benutzer".

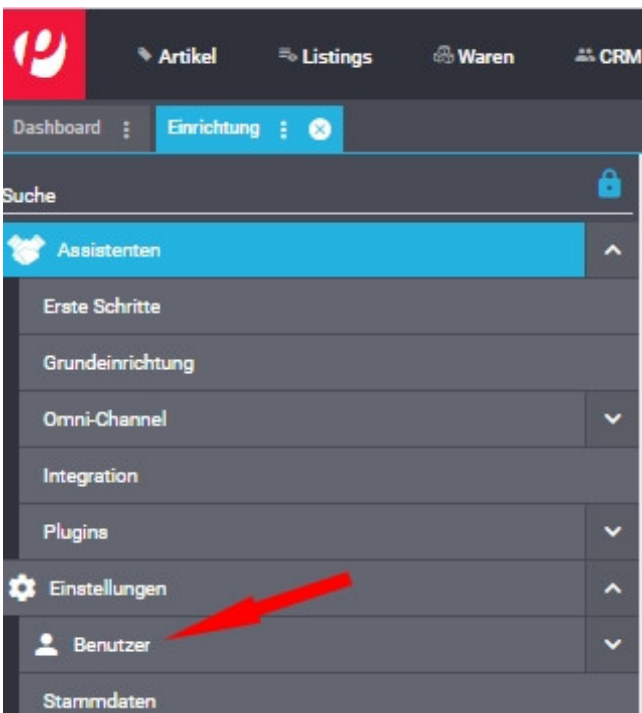

Legen Sie im nächsten Schritt einen neuen Benutzer an. Klicken Sie dazu auf "Benutzer" und dann auf "Konten"

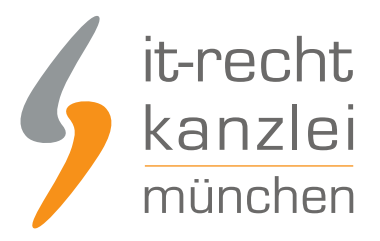

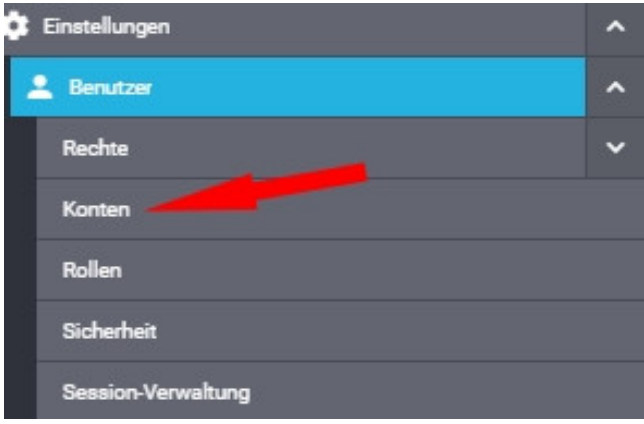

Anschließen klicken Sie rechts auf "Neu" (siehe roter Pfeil im Bild).

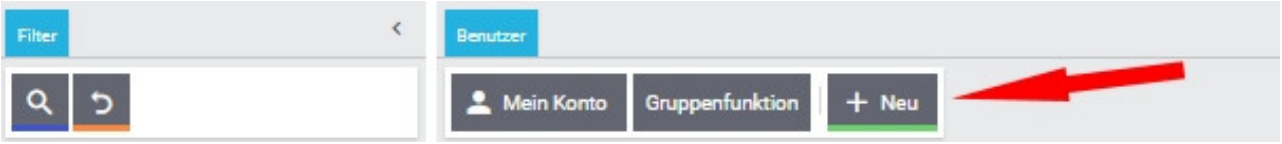

Vergeben Sie nun einen Benutzernamen, z.B. "AGB-Schnittstelle", und einen realen Namen.

Achten Sie darauf, dass der Zugang auf dem Status "Rest-API" steht.

Unten in diesem Eingabebereich geben Sie ein Passwort ein und wiederholen die Eingabe darunter.

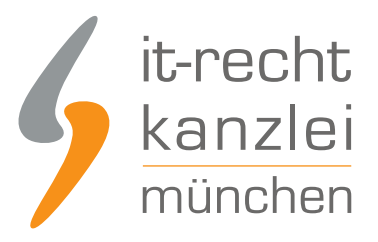

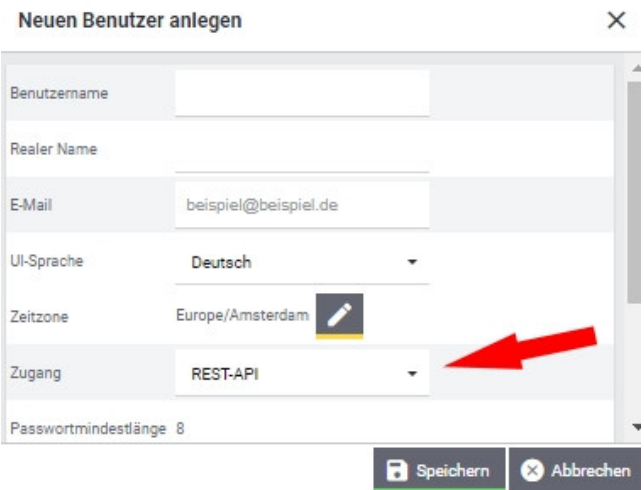

Danach speichern Sie Ihre Eingaben mit einem Klick auf den Button "Speichern" darunter ab.

**Hinweis:** Diesen Benutzernamen und das Passwort benötigen Sie später im Mandantenportal der IT-Recht Kanzlei für die Übertragung der Rechtstexte.

Damit die Rechtstexte mit diesen Zugangsdaten übertragen werden können, müssen dem Benutzer zuvor noch die entsprechenden Berechtigungen zugewiesen werden.

Dazu gehen Sie wie folgt vor:

Mit einem Klick auf das Bleistiftsymbol beim neuen Benutzer öffnen Sie den Bearbeitungsmodus:

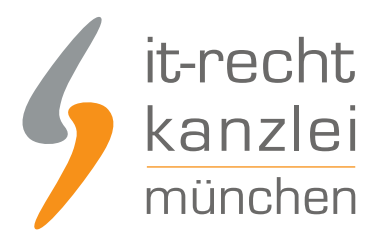

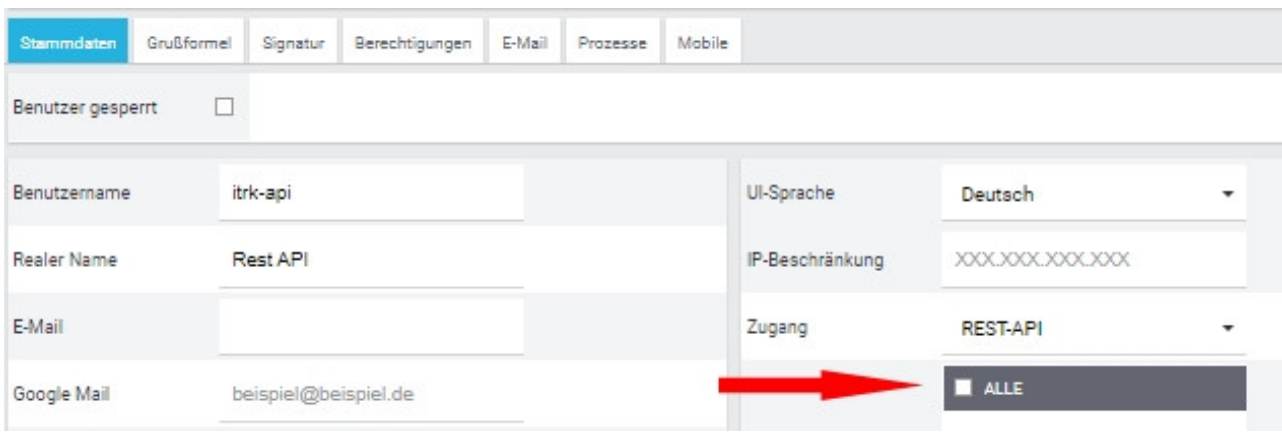

Wählen Sie dann bei "Rollen" "Alle" und Speichern Sie Ihre Eingaben durch einen Klick auf das Diskettensymbol links oben.

Fertig. Dem neuen Benutzer "AGB-Schnittstelle" sind nun die erforderlichen Berechtigungen zur Übertragung der Rechtstexte zugewiesen.

# 3. Die AGB zu Plentymarkets übertragen und Starten der Aktualisierungs-Automatik

Wählen Sie im Mandantenportal die AGB für Onlineshop aus und starten Sie die Datenübertragung (siehe roter Pfeil im Bild).

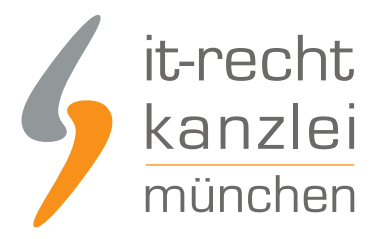

#### Der Rechtstext ist vollständig konfiguriert.

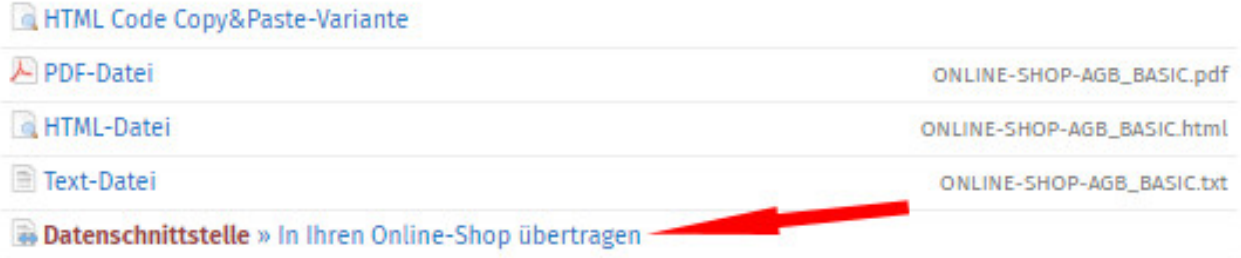

#### Danach sehen Sie folgenden Eingabebereich:

## WÄHLEN SIE IHR SHOP-SYSTEM

In welches Shopsystem möchten Sie die AGB übermitteln?

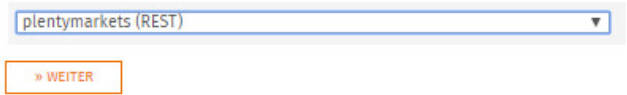

Wählen Sie Plentymarkets und klicken Sie auf "Weiter".

Im nächsten Fenster geben Sie den Benutzernamen und das Passwort des im Plentymarkets-Shop neu angelegten Benutzers ein.

Darunter tragen Sie Ihre Shop-URL ein.

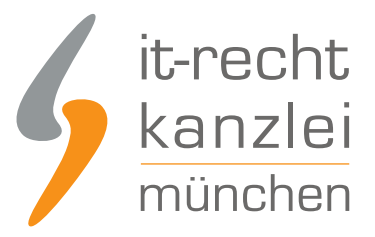

#### DATENSCHNITTSTELLE: PLENTYMARKETS (REST)

Bitte geben Sie folgende Daten ein, um sich gegenüber Ihrem Shopsystem zu authentifizieren.

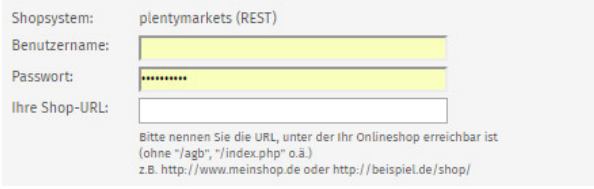

Starten Sie anschließend die Datenübertragung durch einen Klick auf "AGB jetzt übermitteln"

#### Danach sehen Sie folgende Meldung:

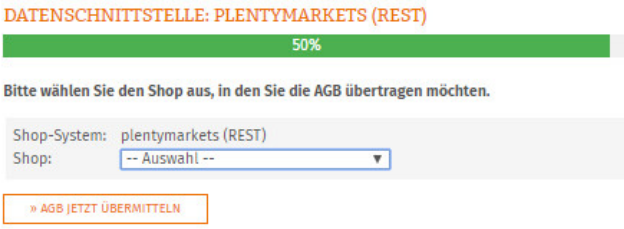

Wählen Sie den Plentymarkets-Shop aus, in den Sie den Rechtstext übertragen wollen.

Starten Sie die Übertragung durch einen Klick auf "AGB jetzt übermitteln".

Sind die AGB erfolgreich übertragen, erhalten Sie die folgende Statusmeldung:

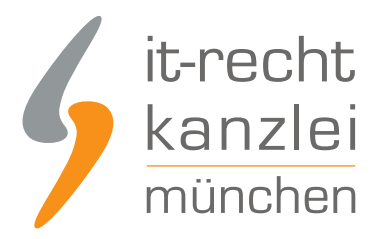

SPEICHERN

## IHR DOKUMENT WURDE ERFOLGREICH ÜBERTRAGEN

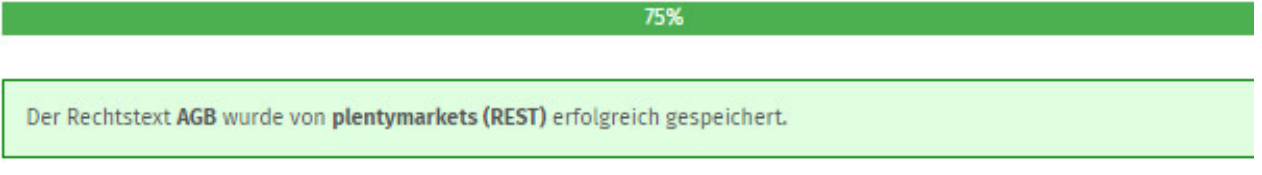

#### Nächster Schritt: Aktivierung der Automatik

Geben Sie nun die URL/Seite in Ihrem Shop an, auf der die AGB Ihren Shopbesuchern dargestellt wird. So können wir den aktualisieren, sobald eine Änderung vorliegt.

#### Zielseite (= AGB-Seite im Shop):

(z.B. http://www.beispielshop.de/agb)

Im nächsten Schritt tragen Sie die Zielseite der AGB Ihres Plentymarkets-Shops ein (siehe Bild).

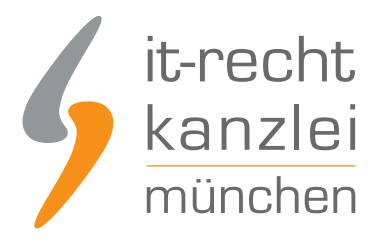

SPEICHERN

### IHR DOKUMENT WURDE ERFOLGREICH ÜBERTRAGEN

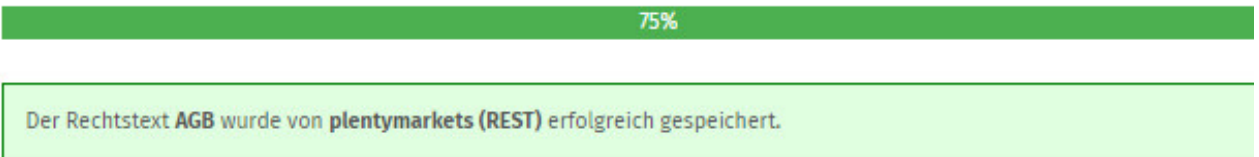

#### Nächster Schritt: Aktivierung der Automatik

Geben Sie nun die URL/Seite in Ihrem Shop an, auf der die AGB Ihren Shopbesuchern dargestellt wird. So können wir den I aktualisieren, sobald eine Änderung vorliegt.

Zielseite (= AGB-Seite im Shop):

(z.B. http://www.beispielshop.de/agb)

Nach einem Klick auf "Speichern" erhalten Sie die folgende Statusmeldung:

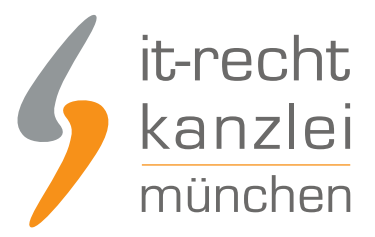

## AUTOMATISCHE ÜBERTRAGUNG

100%

Die automatische Übertragung der AGB wurde aktiviert.

#### Geschafft!

Der Rechtstext wird nun im Shop überwacht und bei Änderungen automatisch aktualisiert. Bei wichtigen Dingen wird Sie das System per Email informieren.

Vergessen Sie nicht, die Automatik auch für Ihre anderen Rechtstexte zu aktivieren, sofern noch nicht geschehen.

**Fertig**. Die AGB für Plentymarkets sind nun in den Shop übertragen und die Automatik gestartet.

# 4. Die Widerrufsbelehrung zu Plentymarkets übertragen und Starten der Automatik

Die Widerrufsbelehrung wird analog zu den bei den AGB beschriebenen Schritten übermittelt und auch die Automatik gestartet.

# 5. Die Datenschutzerklärung zu Plentymarkets übertragen und Starten der Automatik

Die Datenschutzerklärung wird analog zu den bei AGB beschriebenen Schritten übermittelt und die Automatik gestartet.

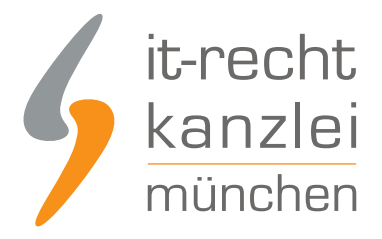

# 6. Das Impressum bei Plentymarkets einbinden

Wählen Sie links im Menü den Punkt "Mandant".

Danach wählen Sie den (Shop-)Mandanten aus, in den Sie das Impressum einpflegen wollen.

Dann wählen Sie "Webshop" und danach "Rechtliches"

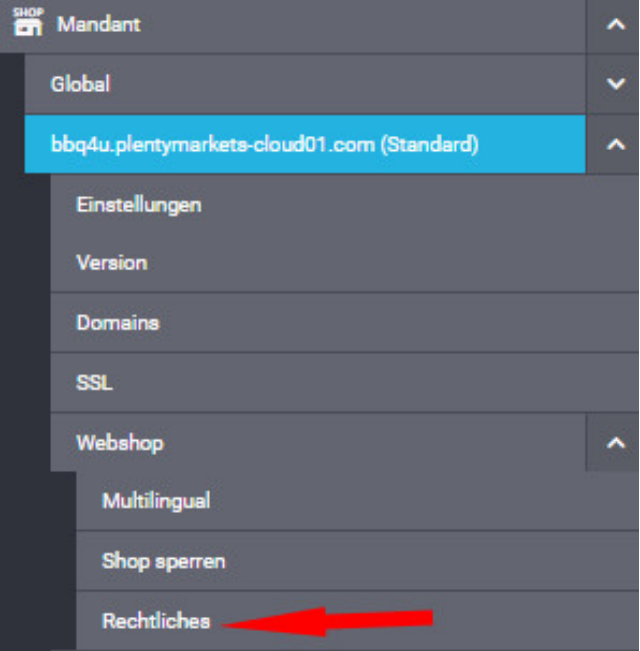

Sie sehen danach eine Übersicht der verfügbaren Sprachen.

Wählen Sie oben "deutsch"

Sie sehen nun die Eingabebereiche für die Rechtstexte.

Wählen Sie Impressum und schalten Sie den Eingabemodus auf HTML um (siehe Bild).

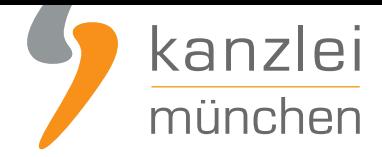

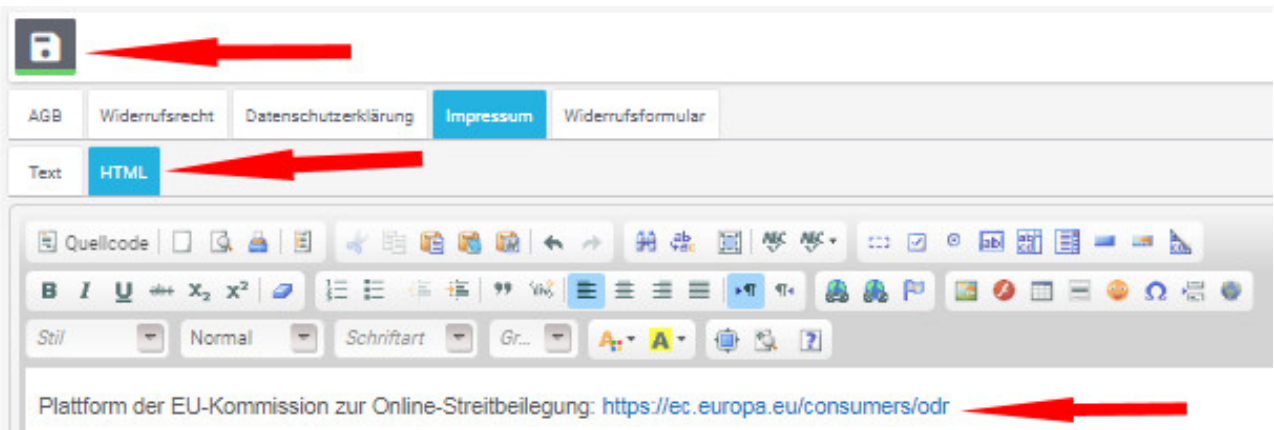

Kopieren Sie Ihr Impressum aus dem Mandantenportal 1:1 in das dafür vorgesehene Eingabefeld und speichern Sie Ihre Eingabe wieder durch einen Klick auf das Diskettensymbol oben ab.

Der OS-Link ist danach direkt anklickbar.

Sie sehen in diesem Bereich auch die über die Schnittstelle übertragenen Rechtstexte.

Eine erfolgreiche Übertragung erkennen Sie an einem Copyright-Hinweis und einer Versionsnummer unterhalb des jeweiligen Rechtstextes.

Copyright-Hinweis: Diese AGB wurden von Version: 2019

Fertig. Die Rechtstexte für Plentymarkets sind nun versorgt.

Die Schnittstelle überwacht und aktualisiert die Rechtstexte ab jetzt bei Bedarf.

Interessierte Online-Händler können sich **hier** über unseren AGB-Service für Plentymarkets informieren.

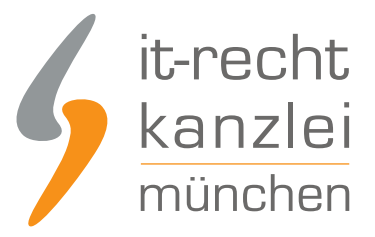

Veröffentlicht von: **RA Max-Lion Keller, LL.M. (IT-Recht)** Rechtsanwalt